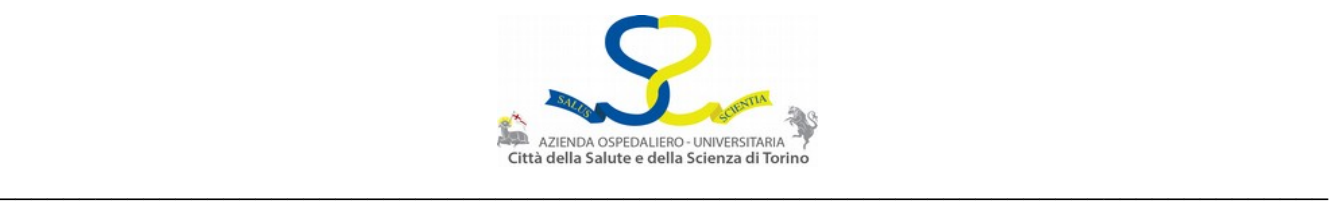

# **ISTRUZIONI PER LA CREAZIONE/GESTIONE DELL'UTENZA DI DOMINIO CITTADELLASALUTE**

Con il termine "utenza di dominio" si intendono le credenziali (nome utente e password) da utilizzare per accedere ai servizi informatici della Città della Salute e della Scienza di Torino. \_\_\_\_\_\_\_\_\_\_\_\_\_\_\_\_\_\_\_\_\_\_\_\_\_\_\_\_\_\_\_\_\_\_\_\_\_\_\_\_\_\_\_\_\_\_\_\_\_\_\_\_\_\_\_\_\_\_\_\_\_\_\_\_\_\_\_\_\_\_\_\_\_\_\_\_\_\_\_\_\_\_\_\_\_\_\_\_\_\_\_\_\_\_\_\_\_\_\_\_\_\_

### **PER CREARE LA NUOVA UTENZA COLLEGARSI ALL'INDIRIZZO**: **[https://utenze.cittadellasalute.to.it](https://utenze.cittadellasalute.to.it/)**

il collegamento al portale Gestione Utenze cittadellasalute è disponibile anche:

- sul sito www.cittadellasalute.to.it nella pagina "AREA RISERVATA" (nel paragrafo "APPLICATIVI RISERVATI AI DIPENDENTI")
- sulla intranet aziendale link "Utenze Cittadellasalute"

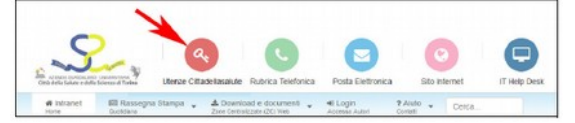

\_\_\_\_\_\_\_\_\_\_\_\_\_\_\_\_\_\_\_\_\_\_\_\_\_\_\_\_\_\_\_\_\_\_\_\_\_\_\_\_\_\_\_\_\_\_\_\_\_\_\_\_\_\_\_\_\_\_\_\_\_\_\_\_\_\_\_\_\_\_\_\_\_\_\_\_\_\_\_\_\_\_\_\_\_\_\_\_\_\_\_\_\_\_\_\_\_\_\_\_\_

### **VIENE PROPOSTA UNA DELLE VIDEATE DESCRITTE DI SEGUITO:**

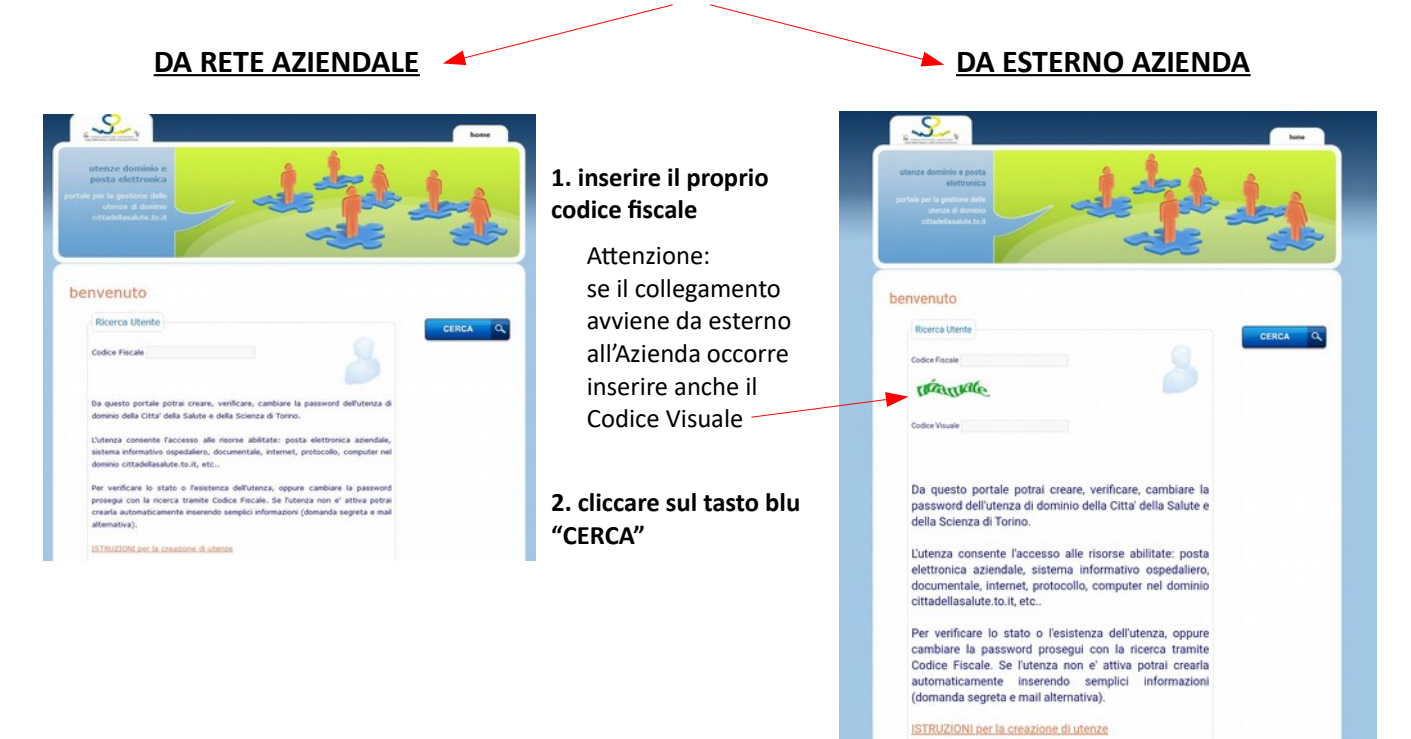

\_\_\_\_\_\_\_\_\_\_\_\_\_\_\_\_\_\_\_\_\_\_\_\_\_\_\_\_\_\_\_\_\_\_\_\_\_\_\_\_\_\_\_\_\_\_\_\_\_\_\_\_\_\_\_\_\_\_\_\_\_\_\_\_\_\_\_\_\_\_\_\_\_\_\_\_\_\_\_\_\_\_\_\_\_\_\_\_\_\_\_\_\_\_\_\_\_\_\_\_

### **ERRORE NELLA RICERCA: Codice Fiscale non trovato**

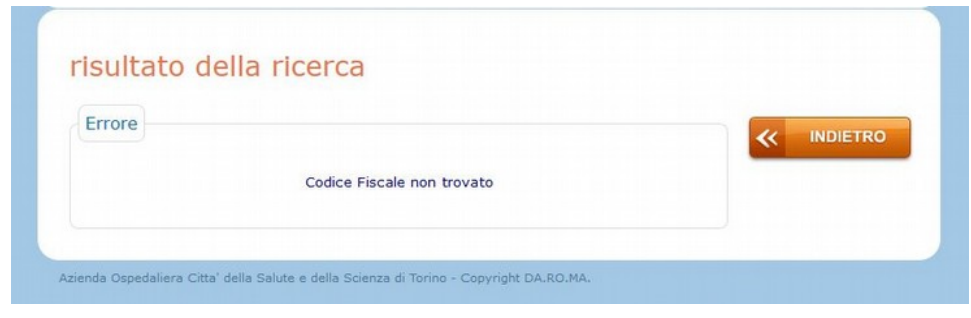

**ATTENZIONE**: **il prerequisito per l'attivazione dell'utenza è la presenza della propria anagrafica sul sistema di rilevazione presenze dell'Azienda.**  Se dovesse comparire la schermata di errore "Codice Fiscale non trovato", ripetere l'inserimento dopo qualche ora, assicurandosi di digitarlo in

maniera corretta. Se l'errore persiste, in caso di **personale DIPENDENTE**, rivolgersi all'ufficio del Personale del proprio presidio per verificare la correttezza del proprio codice fiscale sul sistema di rilevazione presenze. In caso di **personale NON DIPENDENTE**, segnalare l'anomalia all'assistenza informatica ICT al numero 80.6364 selezione 4 (da esterno 011.633.6364-4).

### **CODICE FISCALE RICONOSCIUTO**

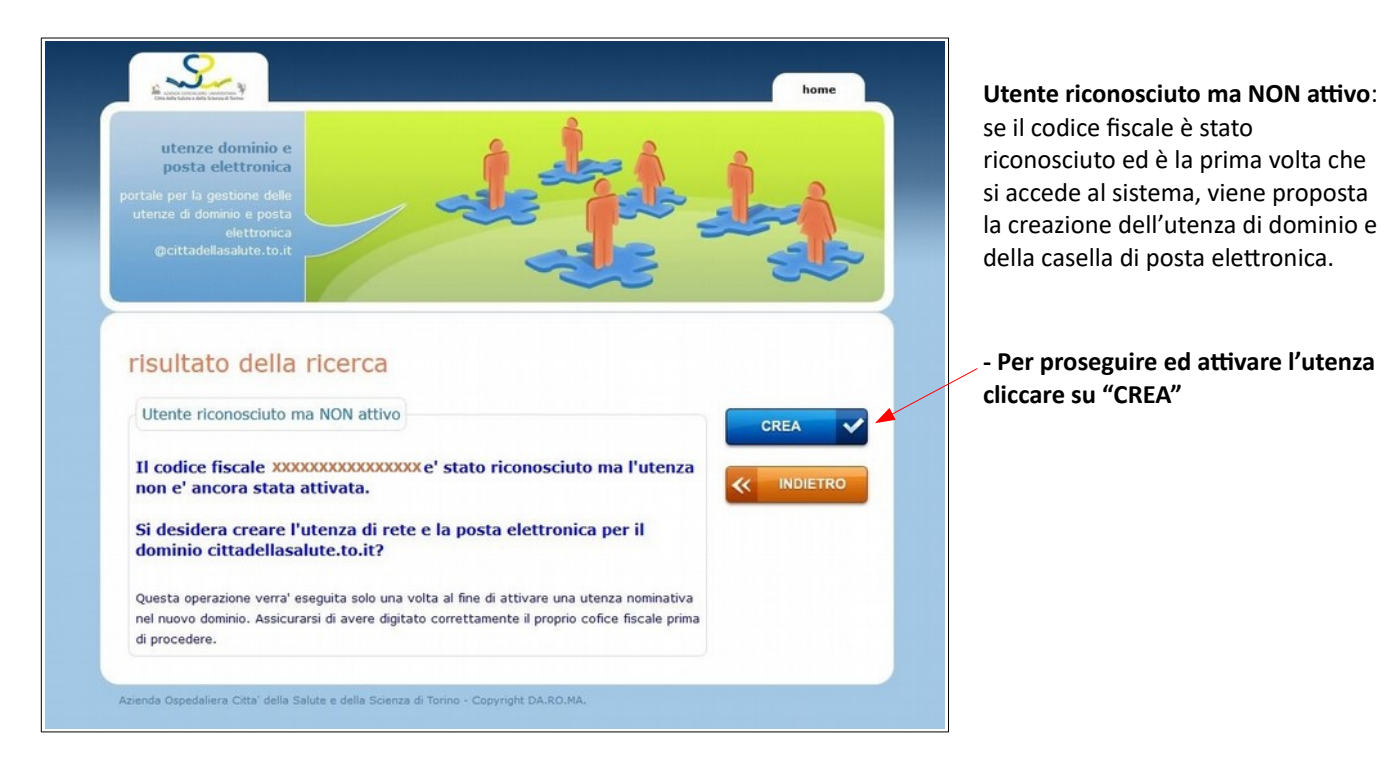

\_\_\_\_\_\_\_\_\_\_\_\_\_\_\_\_\_\_\_\_\_\_\_\_\_\_\_\_\_\_\_\_\_\_\_\_\_\_\_\_\_\_\_\_\_\_\_\_\_\_\_\_\_\_\_\_\_\_\_\_\_\_\_\_\_\_\_\_\_\_\_\_\_\_\_\_\_\_\_\_\_\_\_\_

### **CREAZIONE UTENZA E VISIONE REGOLAMENTO PRIVACY PER DIPENDENTI E COLLABORATORI**

\_\_\_\_\_\_\_\_\_\_\_\_\_\_\_\_\_\_\_\_\_\_\_\_\_\_\_\_\_\_\_\_\_\_\_\_\_\_\_\_\_\_\_\_\_\_\_\_\_\_\_\_\_\_\_\_\_\_\_\_\_\_\_\_\_\_\_\_\_\_\_\_\_\_\_\_\_\_\_\_\_\_\_\_\_

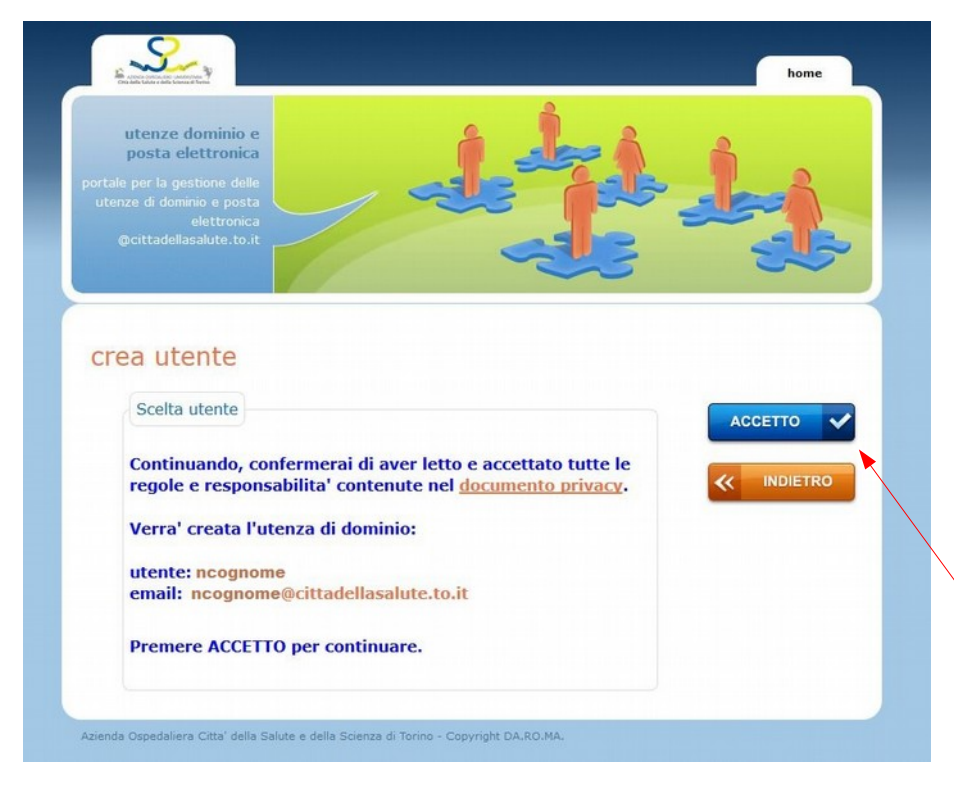

In questa videata è possibile visualizzare il futuro **nome utente** e l'**indirizzo e-mail** associato.

L'identificativo utente è generato dalle informazioni anagrafiche presenti a sistema e di norma consiste nella prima lettera del nome seguita dal cognome. In caso di omonimie vengono utilizzate le successive lettere del nome proprio, in numero necessario e sufficiente ad eliminare l'omonimia. I cognomi composti sono utilizzati in sequenza continua di caratteri, senza apostrofi e/o accenti.

#### **- Consultare il documento privacy**

*[Informazioni Privacy per dipendenti e collaboratori,](http://intranet.cittadellasalute.to.it/privacy/106-informazioni-privacy)  [ai sensi degli artt. 13 e 14 del Regolamento UE 2016](http://intranet.cittadellasalute.to.it/privacy/106-informazioni-privacy) [/679](http://intranet.cittadellasalute.to.it/privacy/106-informazioni-privacy)*

che riporta le regole aziendali di utilizzo dei servizi di rete e di posta. Tale documento è reperibile nella videata stessa oppure sulla intranet (http://intranet.cittadellasalute.to.it/privacy/106 informazioni-privacy).

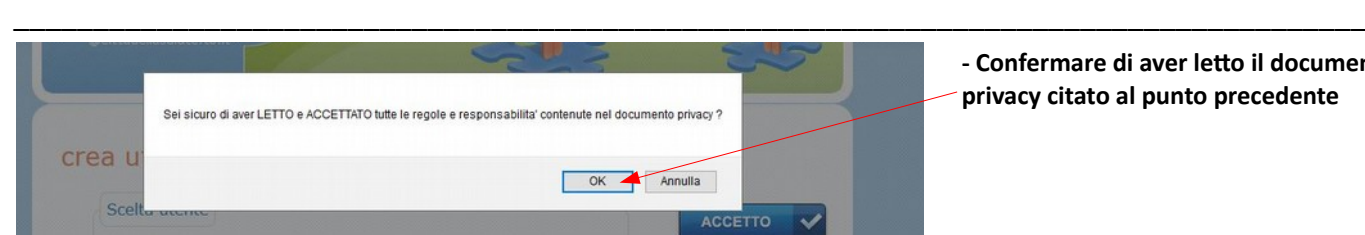

**- Confermare di aver letto il documento privacy citato al punto precedente**

**<sup>-</sup> Cliccare sul tasto "ACCETTO"**

# **COMPILAZIONE DEI PARAMETRI PER CAMBIO / RESET / RECUPERO DELLA PASSWORD**

Per propria tutela e per evitare usi non legittimi della propria utenza, è importante inserire domande e risposte non banali e non di pubblico dominio.

\_\_\_\_\_\_\_\_\_\_\_\_\_\_\_\_\_\_\_\_\_\_\_\_\_\_\_\_\_\_\_\_\_\_\_\_\_\_\_\_\_\_\_\_\_\_\_\_\_\_\_\_\_\_\_\_\_\_\_\_\_\_\_\_\_\_\_\_\_\_\_\_\_\_\_\_\_\_\_\_\_\_\_\_\_

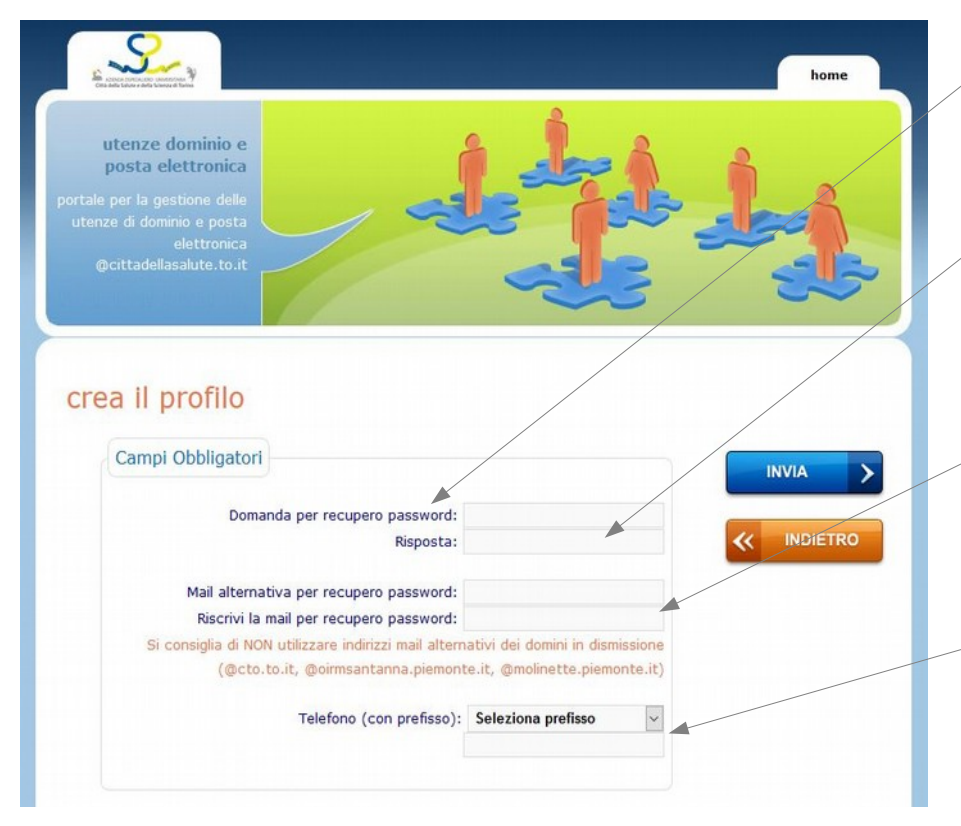

### **Esempio:**

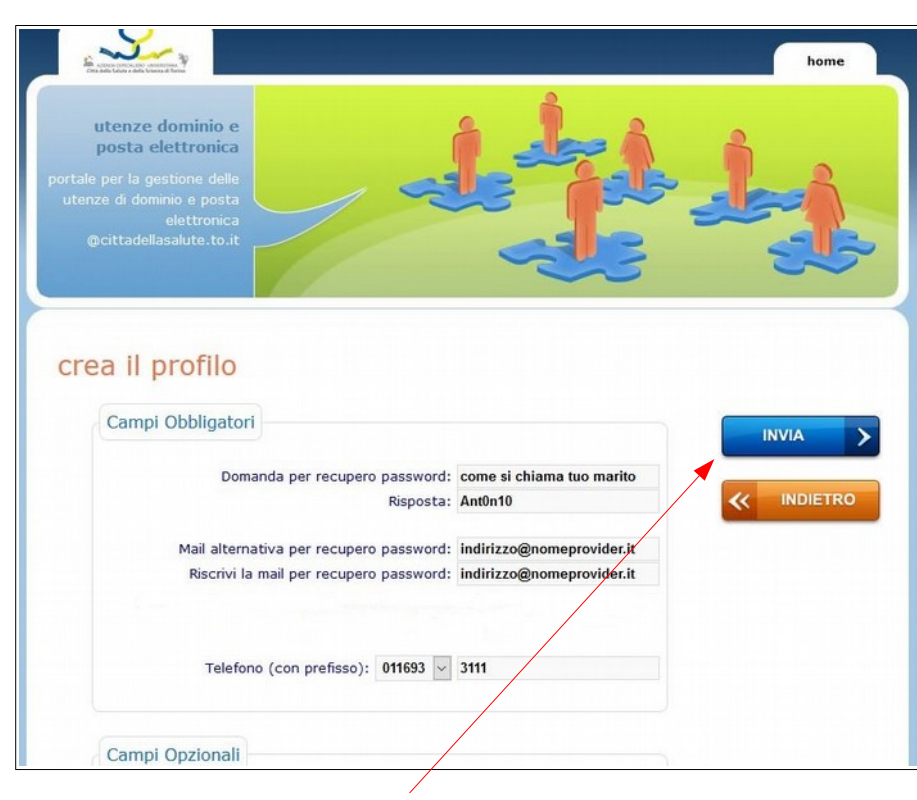

Ciò che viene inserito nel campo "**Domanda per recupero password**" è il testo che verrà proposto all'utente durante le richieste di reset della password.

Nella compilazione della "**Risposta**" alla domanda per il recupero è necessario prestare molta attenzione all'utilizzo dei caratteri inseriti (lettere maiuscole/minuscole, spazi) perché il sistema effettuerà un confronto puntuale in caso di richiesta di recupero password. E' necessario NON dimenticare la risposta alla domanda segreta e la combinazione di caratteri utilizzata, in quanto questo pregiudicherebbe il recupero veloce della password.

I campi "**Mail alternativa per il recupero password**" devono essere riempiti con lo stesso indirizzo mail personale, che potrà essere utilizzato anche come metodo alternativo alla domanda segreta per il recupero della password.

Infine compilare i campi relativi al **numero telefonico aziendale:** 

**1.** selezionare **prima il prefisso** del presidio dal menu a tendina

2. digitare nel campo sottostante il numero **interno di 4 cifre** al quale si può essere reperiti (il dato sarà automaticamente presente anche nella rubrica aziendale della intranet).

### **Suggerimenti per la scelta della domanda e delle risposta per il recupero della password**

1. Scegliere una domanda a cui si è in grado di rispondere con coerenza anche in futuro 2. Se possibile utilizzare una risposta formata da una sola parola

3. Fare attenzione agli spazi. Per esempio, qualora si scelga di indicare "La Spezia" quale risposta alla domanda di sicurezza, il sistema non riconoscerà come risposta valida la parola singola "LaSpezia"

4. Evitare risposte bizzarre o prive di senso, in quanto difficili da ricordare in futuro 5. Selezionare una domanda difficile da indovinare e/o ricercare, con il maggior numero di risposte possibili e la cui risposta sia molto difficile da indovinare da parte di altri. 6. Scegliere una domanda la cui risposta resti invariata nel tempo.

Nell'esempio riportato nella videata, la domanda segreta è banale (come si chiama tuo marito), di pubblico dominio, ma la risposta è scritta utilizzando i caratteri 1 e 0 (zero) al posto delle lettere "i" e"o" e quindi di non facile individuazione.

# **AL TERMINE DELLA COMPILAZIONE CLICCARE SUL TASTO BLU "INVIA"**

 Sei veramente sicuro di voler creare un nuovo  **Confermare la richiesta di creazione**  utente? **del nuovo utente** Annulla OK

\_\_\_\_\_\_\_\_\_\_\_\_\_\_\_\_\_\_\_\_\_\_\_\_\_\_\_\_\_\_\_\_\_\_\_\_\_\_\_\_\_\_\_\_\_\_\_\_\_\_\_\_\_\_\_\_\_\_\_\_\_\_\_\_\_\_\_\_\_\_\_\_\_\_\_\_\_\_\_\_\_\_\_\_\_

\_\_\_\_\_\_\_\_\_\_\_\_\_\_\_\_\_\_\_\_\_\_\_\_\_\_\_\_\_\_\_\_\_\_\_\_\_\_\_\_\_\_\_\_\_\_\_\_\_\_\_\_\_\_\_\_\_\_\_\_\_\_\_\_\_\_\_\_\_\_\_\_\_\_\_\_\_\_\_\_\_\_\_\_\_

### **CONFERMA DI CREAZIONE DELL'UTENZA**

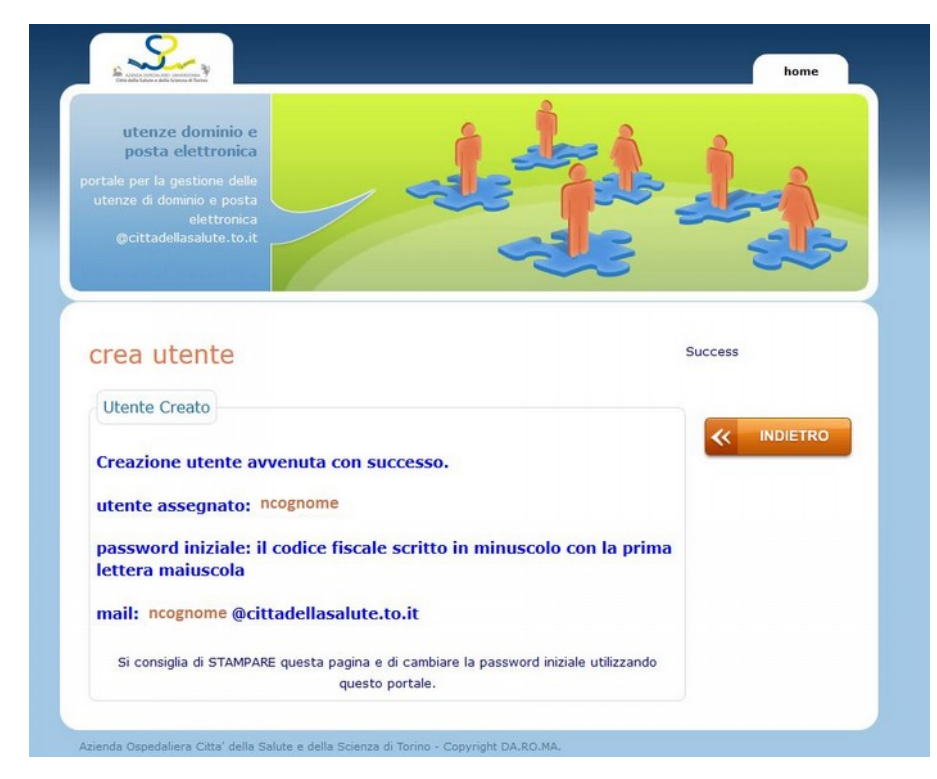

La schermata successiva riepiloga e conferma la creazione dell'utenza (**nome utente** e casella di posta elettronica).

La **password iniziale** fornita di default dal sistema consiste nel proprio codice fiscale tutto minuscolo con la prima lettera maiuscola.

**Si consiglia** di integrare subito le informazioni del proprio profilo e **di cambiare subito la password inserendone una di propria scelta** (vedi paragrafo successivo).

### \_\_\_\_\_\_\_\_\_\_\_\_\_\_\_\_\_\_\_\_\_\_\_\_\_\_\_\_\_\_\_\_\_\_\_\_\_\_\_\_\_\_\_\_\_\_\_\_\_\_\_\_\_\_\_\_\_\_\_\_\_\_\_\_\_\_\_\_\_\_\_\_\_\_\_\_\_\_\_\_\_\_\_\_\_ **MODIFICA PROFILO – come accedere**

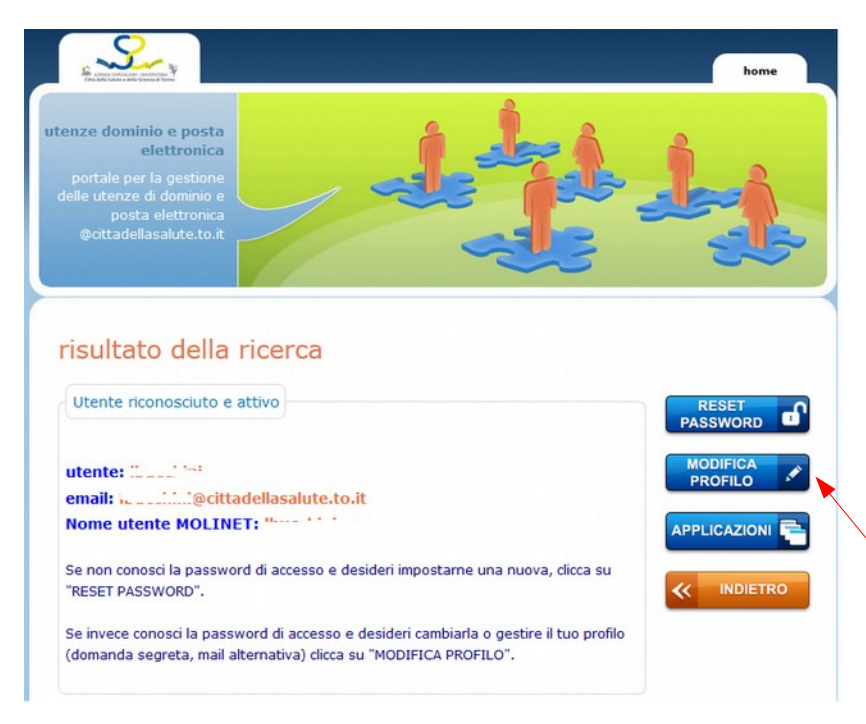

Il cambio della password e la modifica delle informazioni del proprio profilo si effettuano dallo stesso portale utilizzato per creare l'utenza:

1. accedere a: [https://utenze.cittadellasalute.to.it](https://utenze.cittadellasalute.to.it/)

2. inserire il proprio codice fiscale, se richiesto dalla procedura inserire il codice visuale, cliccare su "cerca"

3. digitare la password attuale (la password iniziale fornita di default dal sistema consiste nel proprio codice fiscale tutto minuscolo con la prima lettera maiuscola)

4. cliccare sul pulsante blu "MODIFICA PROFILO"

### **MODIFICA PROFILO – PIN, recapiti telefonici e REPERIBILITÀ**

\_\_\_\_\_\_\_\_\_\_\_\_\_\_\_\_\_\_\_\_\_\_\_\_\_\_\_\_\_\_\_\_\_\_\_\_\_\_\_\_\_\_\_\_\_\_\_\_\_\_\_\_\_\_\_\_\_\_\_\_\_\_\_\_\_\_\_\_\_\_\_\_\_\_\_\_\_\_\_\_\_\_\_\_\_

\_\_\_\_\_\_\_\_\_\_\_\_\_\_\_\_\_\_\_\_\_\_\_\_\_\_\_\_\_\_\_\_\_\_\_\_\_\_\_\_\_\_\_\_\_\_\_\_\_\_\_\_\_\_\_\_\_\_\_\_\_\_\_\_\_\_\_\_\_\_\_\_\_\_\_\_\_\_\_\_\_\_\_\_\_

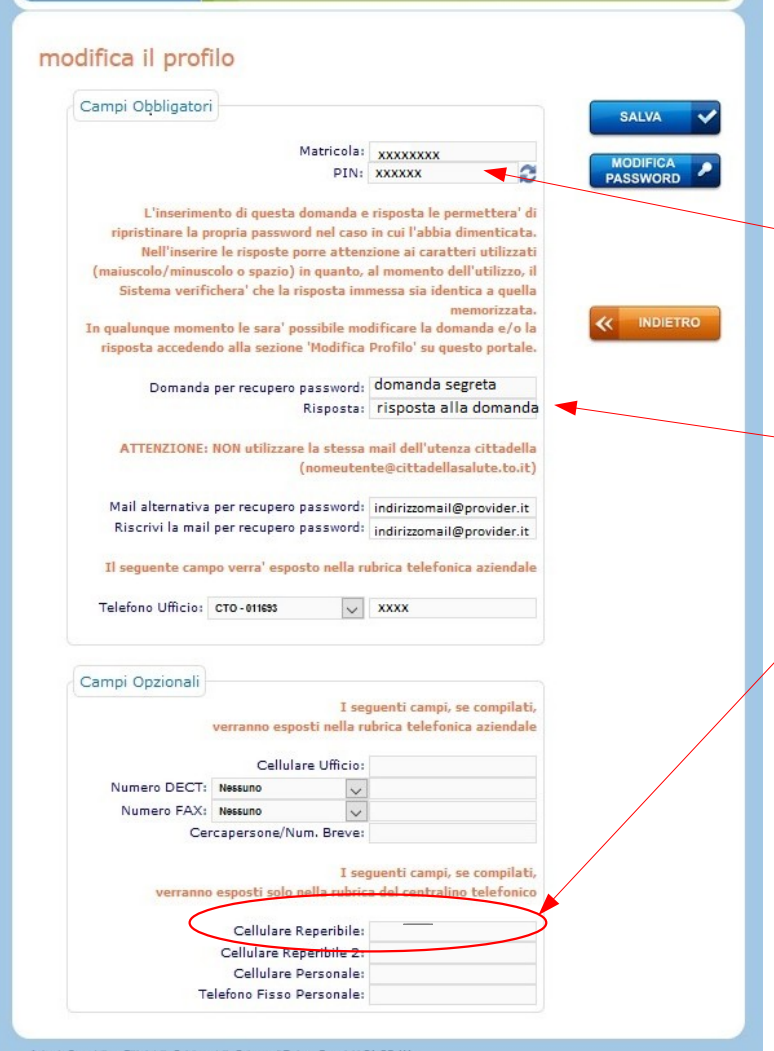

Nella schermata "**Modifica profilo**" sono visibili in alto il numero di matricola aziendale e il **PIN personale**. Per motivi di sicurezza il **PIN** viene richiesto durante l'autenticazione all'AREA RISERVATA del sito aziendale e alla sezione CORONAVIRUS – COVID19 oppure per l'accesso ai vari Portali Interni (esempio Portale Segnalazioni, Portale Aziendale di Remotizzazione Applicativi CDSS).

In questa pagina è possibile modificare domanda e risposta di sicurezza, aggiornare la mail secondaria e il telefono aziendale, oltre che inserire eventuali altri recapiti telefonici o fax, che saranno poi automaticamente visibili nella rubrica aziendale della intranet.

#### **ATTENZIONE**

Ai fini del caricamento informatizzato delle reperibilità il **PERSONALE REPERIBILE**, a qualunque titolo inserito in turni di pronta disponibilità, **deve obbligatoriamente inserire** nell'apposito campo previsto nella gestione del proprio profilo utente, **il recapito del cellulare** (visibile solo ed esclusivamente agli operatori del Centralino).

**Salvare** al completamento delle informazioni.

**Cliccare su "MODIFICA PASSWORD" se i dati sono aggiornati e si desidera solo cambiare la password.**

### **MODIFICA PROFILO – modifica password**

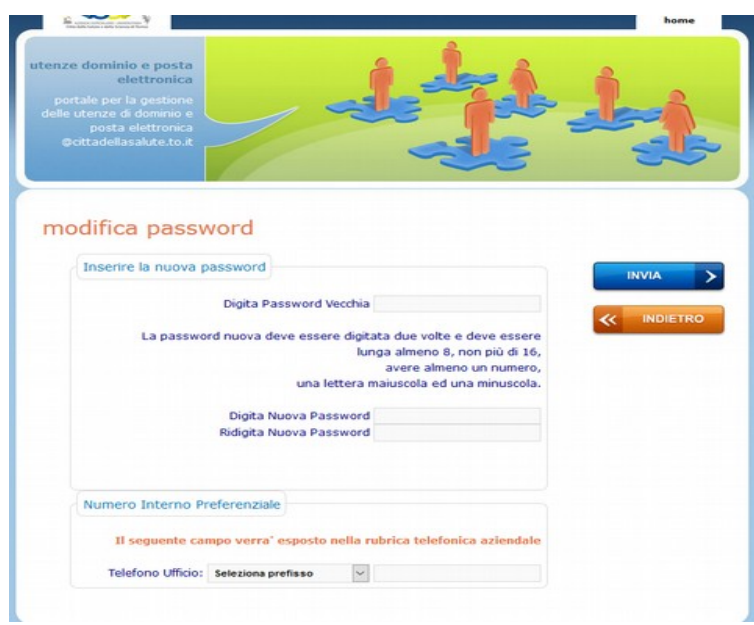

Dopo aver cliccato sul tasto "Modifica Password":

1. digitare la vecchia password

2. digitare due volte una password nuova 3. aggiornare il prefisso in base al presidio e inserire l'interno telefonico 4. cliccare su INVIA

**La password dell'utenza cittadellasalute scade ogni 90 giorni**, la notifica della scadenza viene inviata anche sulla mail alternativa personale indicata in fase di creazione dell'utenza. Il cambio della password si può effettuare, come già descritto, tramite l'opzione "Modifica profilo" (richiede la password attuale) oppure anche tramite "Reset Password" (richiede risposta alla domanda segreta e non la password attuale).

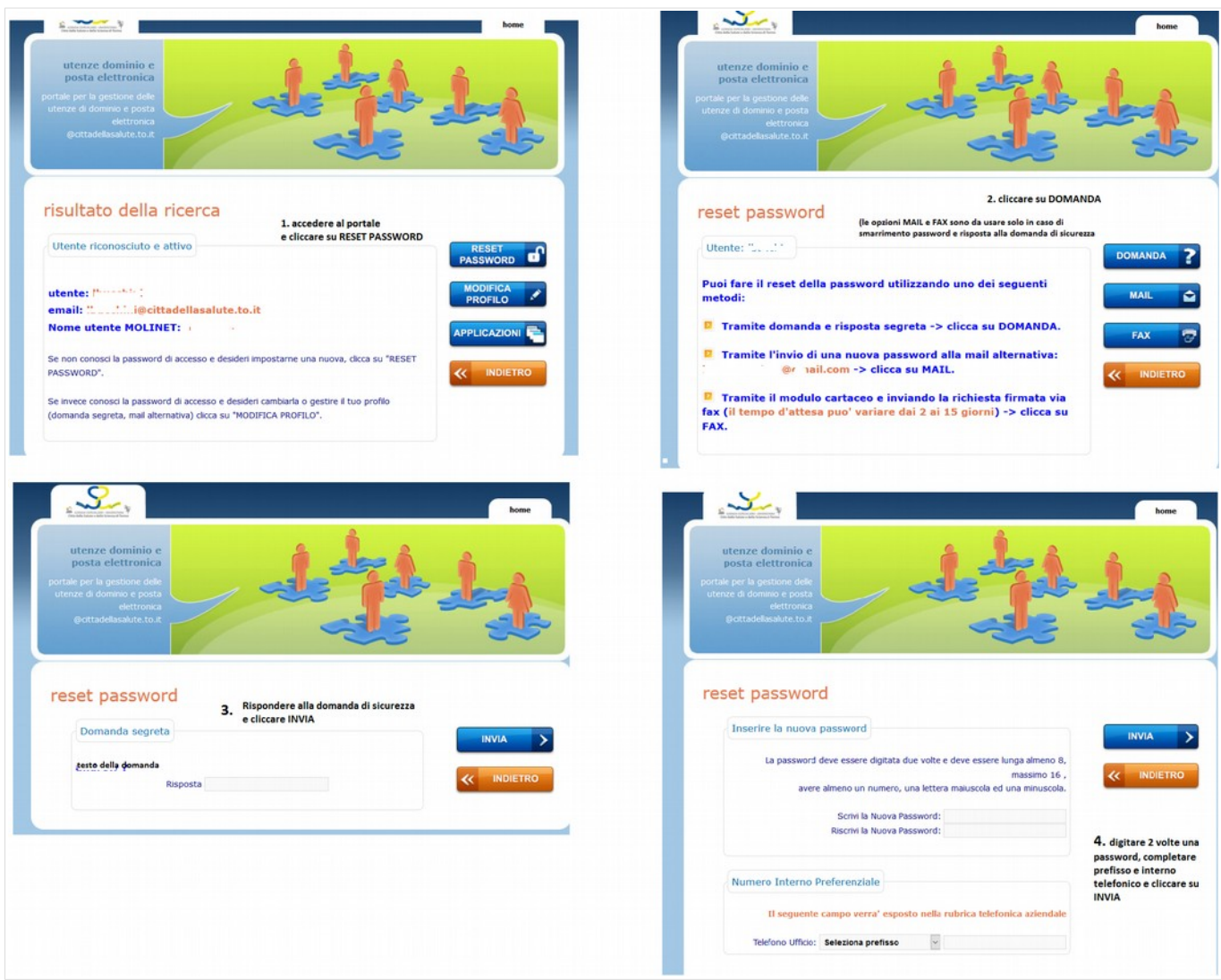

\_\_\_\_\_\_\_\_\_\_\_\_\_\_\_\_\_\_\_\_\_\_\_\_\_\_\_\_\_\_\_\_\_\_\_\_\_\_\_\_\_\_\_\_\_\_\_\_\_\_\_\_\_\_\_\_\_\_\_\_\_\_\_\_\_\_\_\_\_\_\_\_\_\_\_\_\_\_\_\_\_\_\_\_\_

# **ISTRUZIONI AGGIUNTIVE**

Sulla intranet aziendale sono consultabili le istruzioni aggiuntive (Categorie / FAQ - Domande Frequenti / Credenziali [cittadellasalute](http://intranet.cittadellasalute.to.it/faq-domande-frequenti?catid=11)).

\_\_\_\_\_\_\_\_\_\_\_\_\_\_\_\_\_\_\_\_\_\_\_\_\_\_\_\_\_\_\_\_\_\_\_\_\_\_\_\_\_\_\_\_\_\_\_\_\_\_\_\_\_\_\_\_\_\_\_\_\_\_\_\_\_\_\_\_\_\_\_\_\_\_\_\_\_\_\_\_\_\_\_\_\_\_\_\_\_\_\_\_\_\_\_\_\_\_\_\_\_\_

# **MAIL ZIMBRA**

Per accedere alla **casella di posta** collegarsi all'indirizzo **[https://webmail.cittadellasalute.to.it](https://webmail.cittadellasalute.to.it/)** e inserire nome utente e password (sulla intranet è presente un pulsante di collegamento diretto). Si raccomanda di selezionare la **visualizzazione "Avanzato (Ajax)**". La posta è consultabile **solo via web**.

\_\_\_\_\_\_\_\_\_\_\_\_\_\_\_\_\_\_\_\_\_\_\_\_\_\_\_\_\_\_\_\_\_\_\_\_\_\_\_\_\_\_\_\_\_\_\_\_\_\_\_\_\_\_\_\_\_\_\_\_\_\_\_\_\_\_\_\_\_\_\_\_\_\_\_\_\_\_\_\_\_\_\_\_\_\_\_\_\_\_\_\_\_\_\_\_\_\_\_\_\_\_

# **HELP-DESK**

**in caso di dubbi e/o problemi consultare il personale dell'assistenza informatica ICT**

- **telefono: 80.6364 selezione 4 (da esterno 011.633.6364-4)**
- **e-mail: assistenzaswamministrativi@cittadellasalute.to.it**